# My Projects

Journals **Books** Multimedia My Workspace EBP Tools + Search OvidMD Links + irches & Alerts | My eTocs | Install 1 My Projects | My Se

**My Projects** is a research organization area containing projects and folders where you may store citations, searches, text, results, full text, videos, images, and many other items. 50MB of storage is available in **My Projects** to any **My Account** user (where permitted) for storing items external to Ovid. **My Projects** offers the same output options available from search results (**Print, Email or Export**) and the option to **Remove** (delete) saved items if desired. You may create a **Jumpstart** URL to open a project if you wish. *My Account*

Your **My Account ID** & password provides access to **My Workspace** which contains **My Projects**, **My Searches & Alerts**, and **My eTocs**, and the option to install the **Ovid Toolbar**. Your account also stores your **Annotations** and any interface settings. If you wish to add to, or access any of these areas, you must login with your **My Account** ID and Password. **My Workspace** is shared across the **Ovid** and **Nursing@Ovid** platforms (when available).

### *Creating a Project*

• Open **My Projects** and create a project (or folder or citation) using the **Actions** button at the top of the **Manage Projects** area

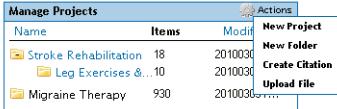

- Give your project a name and description (optional)
- Click **Save Project**; the new project is now available in **Manage Projects**

#### *Creating a Folder*

- Choose **Actions** and **New Folder**
- Give your folder a name and description (optional)
- Add a **New Folder** to an existing Project, or create a new project.

Only one level of folders is permitted within each project. Folders may be moved from one project to another. Projects are fixed, you cannot place one project inside another.

### *Adding to My Projects*

#### **Items from within Ovid that may be added to a project include:**

- Search results
- Images from Journals@Ovid
- Images, audio podcasts or videos from Multimedia
- Text Snippets (using the Snippet Tool)
- Book chapters from Books@Ovid
- Journal articles
- AutoAlert results
- Saved searches

#### **External items that may be added:**

- User-created citations
- Links to external resources via Ovid Toolbar
- User-uploaded files

*Adding Items*

#### **Print B** Export **C** Add to My Projects  $\overline{\blacktriangleright}$  Email

- Select items using the checkboxes
- Choose the **Add to My Projects** button at the top of each page
- Follow any prompts; you will need to create a project or select an existing project or folder
- Click to **Add to My Projects** button next to each individual result or item
- Follow any prompts; you will need to create a project or select an existing project or folder

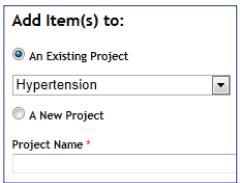

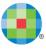

• Or drag and drop results onto the **My Projects** section of **Results Tools**, which is on the left side of each results page

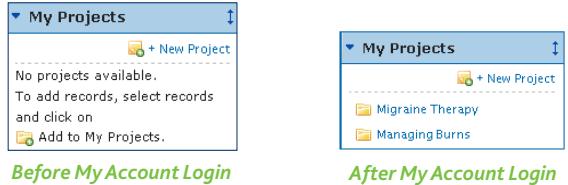

**Note:** *My Account login is required to access My Projects*.

# *Adding a Manual Citation*

- Choose **Actions** and **Create Citation**
- Choose citation **Type**
- Add details
- **Save Citation** (options vary by **Type** selected)

#### *Project Status*

Projects may be **Active** (available in the **Manage Projects** area) or **Archived**  (in storage) or in the **Trash**. Projects and folders may be dragged between and within these three areas.

### *Searching and Sorting*

• Search within **All Projects** or **Currently Selected** from the top of the page; results within a project may be sorted by name, title, type, file size, or date

# *My Projects Output Options*

• Use the **My Projects** output icons to output or delete items from inside the project

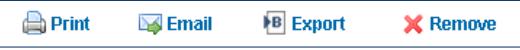

Choices within each output option are identical to those in Ovid or Nursing@Ovid.

*Note: You may only output items from inside currently licensed and subscribed resources.*

*Note: Projects are retained for one year from the date of creation. To renew a project each year, just choose the renew button.*

# *The Snippet Tool*  $\frac{1}{2}$  Snag Snippet

- Select up to 500 words of text from any Journals@Ovid HTML display
- Select the **Snippet Tool**
- Send to a project or folder

### *Ovid Toolbar*

The **Ovid Toolbar** is designed to allow the user to collect resources from external sites and save them to **My Projects**. To install, follow the **Install Toolbar** link inside **My Workspace** to the Ovid Toolbar Documentation and download page.

X Volters Kluwer OvidSP & Add to My Projects

- Open the toolbar in the browser while using external resources
- Choose **Add to My Projects**

**Further Information:** Consult the Database Field Guide (follow Selected Resources link) for more information about resources. Help about the software is available on most pages, opening to information about the most recent page, and allowing chapter browsing on the left. Links to training resources and language options are available at the bottom of each page.

For more information about Ovid products see http://www.ovid.com; for training materials and documentation see http://resourcecenter.ovid.com

MyProjectsQRC-0515

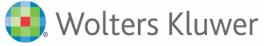